#### **Power Chart and First Net**

#### **SCHEDULE**

*Right click anywhere on the schedule 'Preferences' 'Day View'*

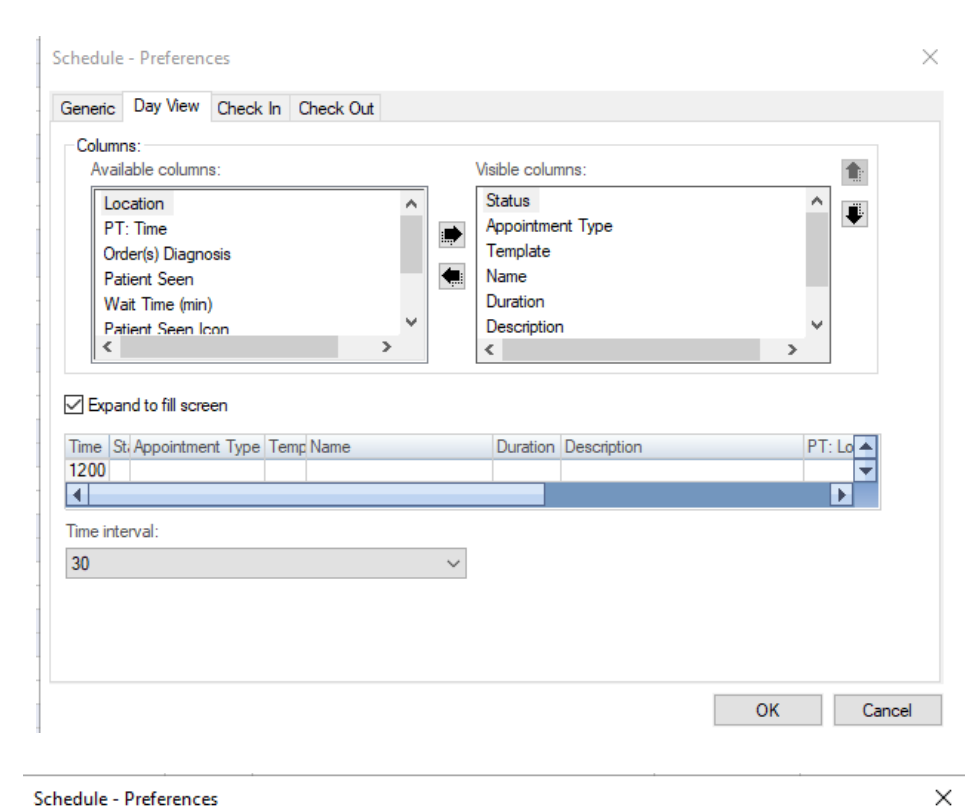

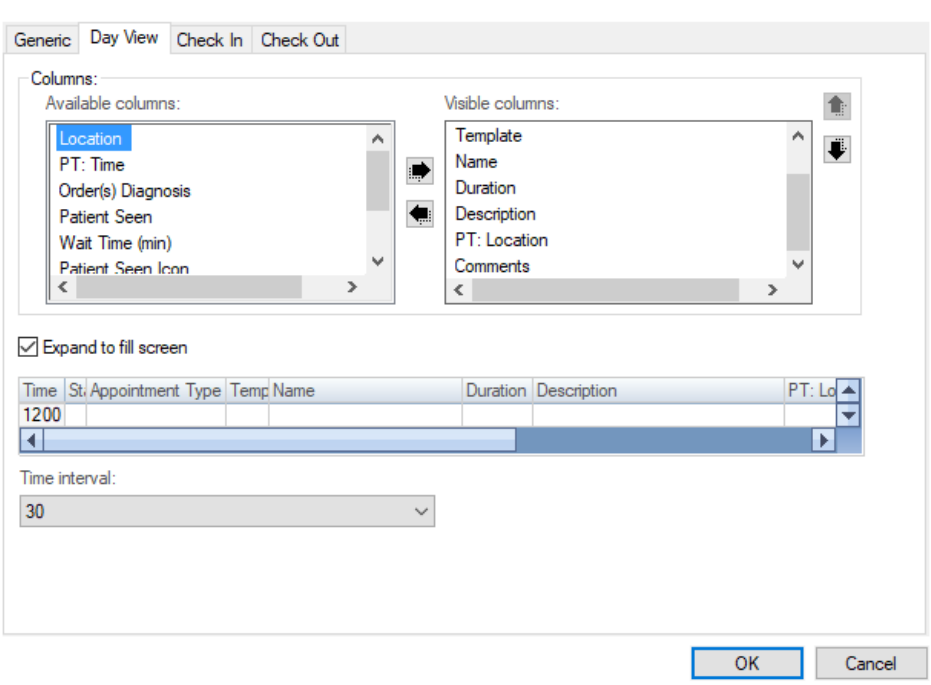

#### **Power Chart and First Net**

#### **MESSAGE CENTER**

- *'Inbox' from the uppermost toolbar 'Manage Configuration'*
- *Select columns and reorder as below*

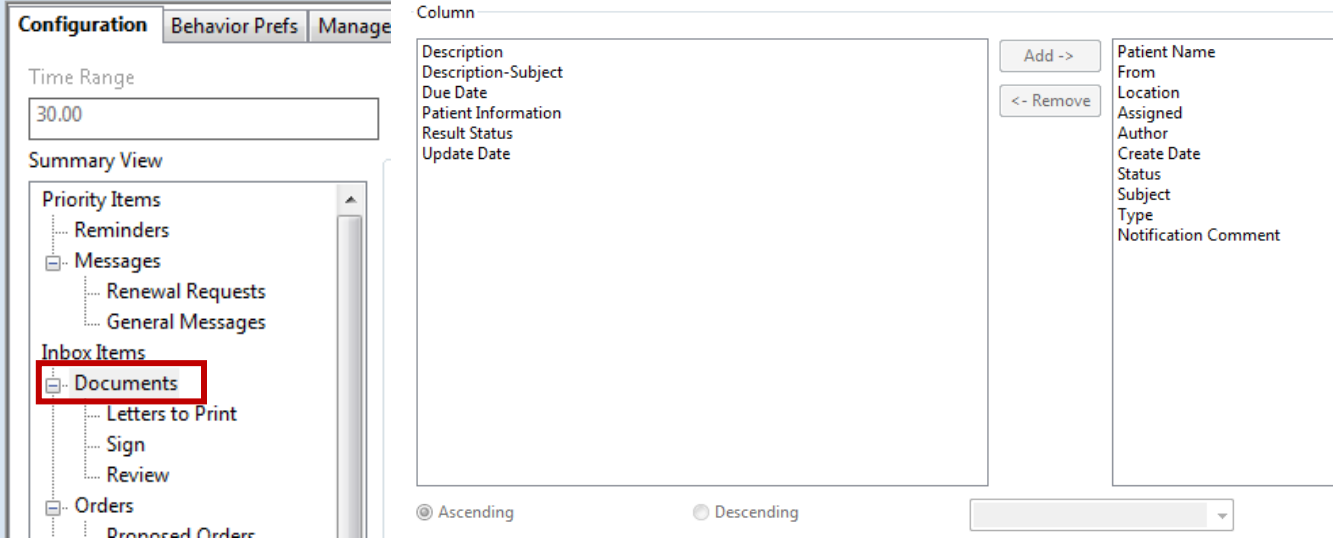

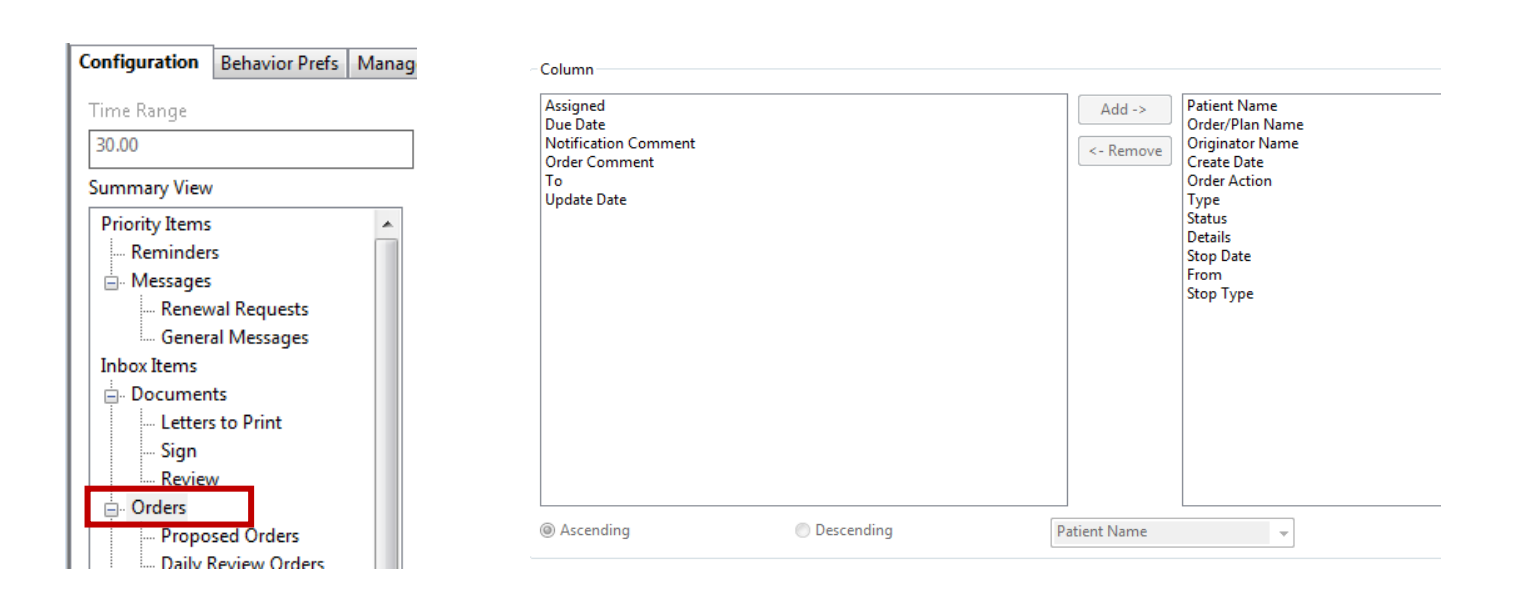

### **Power Chart and First Net**

### **MESSAGE CENTER**

*Select columns and reorder as below*

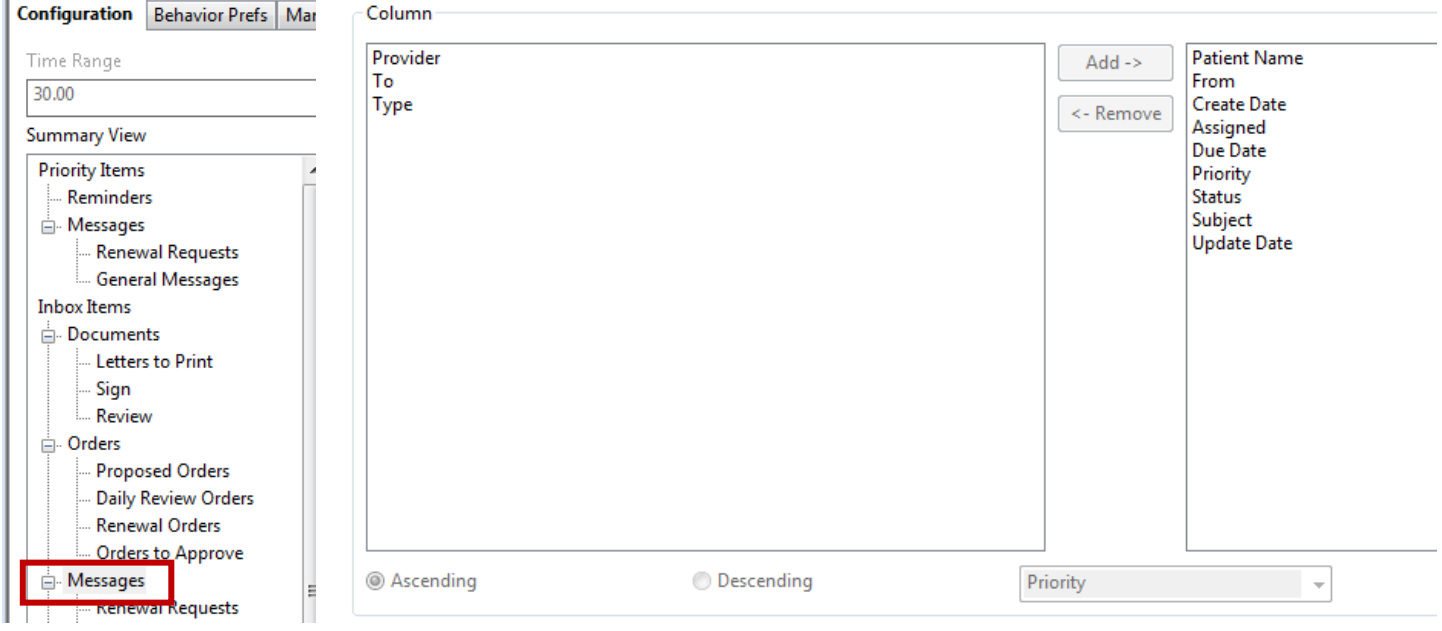

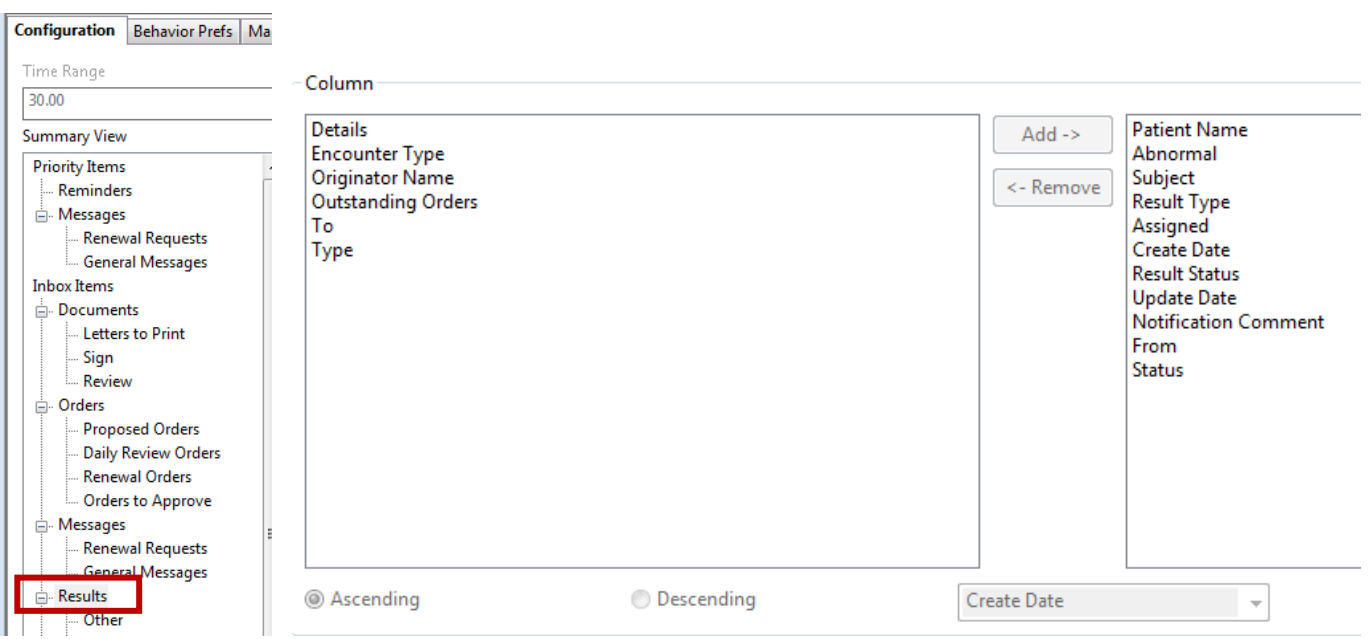

**Power Chart and First Net**

### **MESSAGE CENTER**

*Select columns and reorder as below*

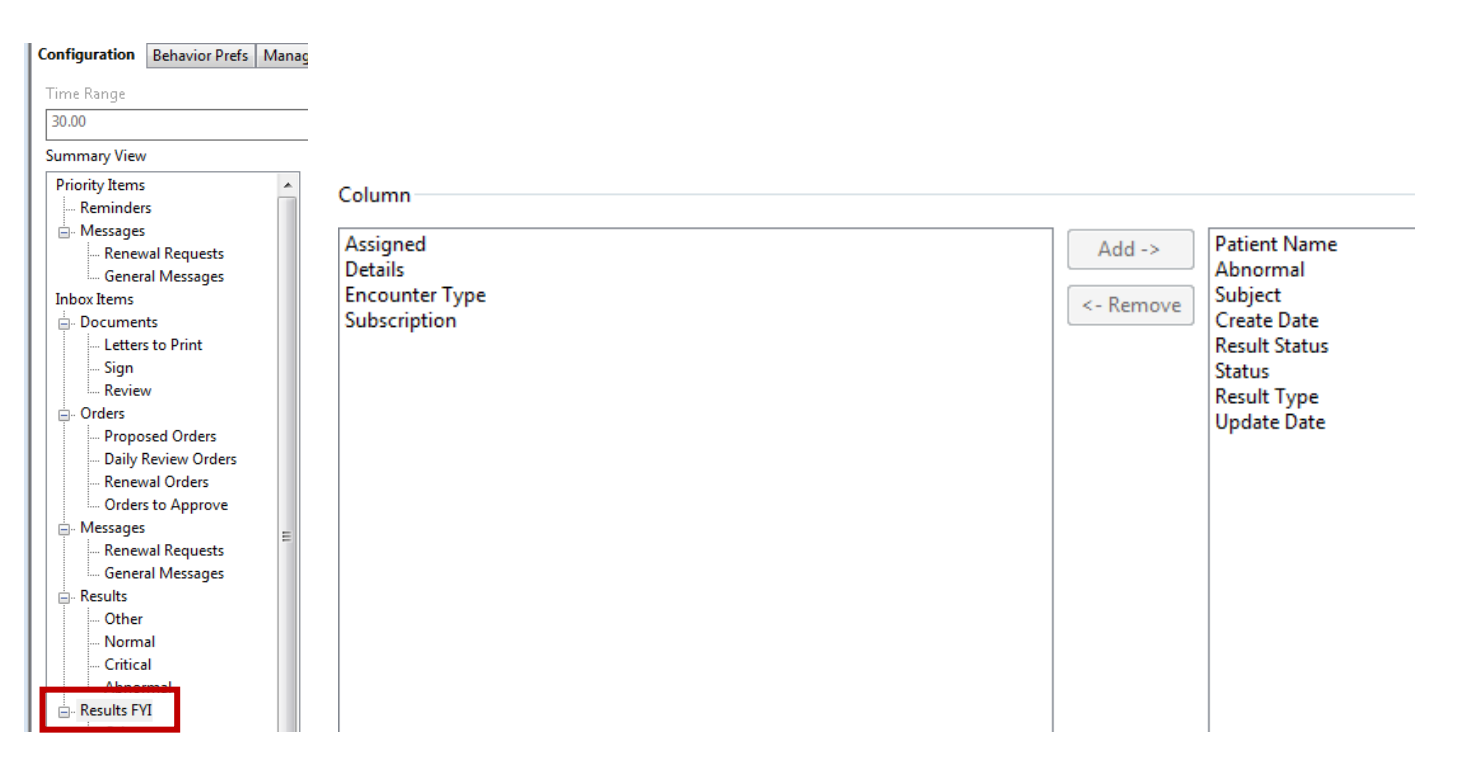

**Power Chart and First Net**

#### **MESSAGE CENTER**

 *While in the 'Manage Configuration' box (same as above) click 'Manage Proxy' tab. Select 'Add'. In the 'New Given Proxy' window select type the last name of clinical supervisor in the 'User' field. Select 'End Date' as 2028, 'Grant All', then 'Accept & Next'.*

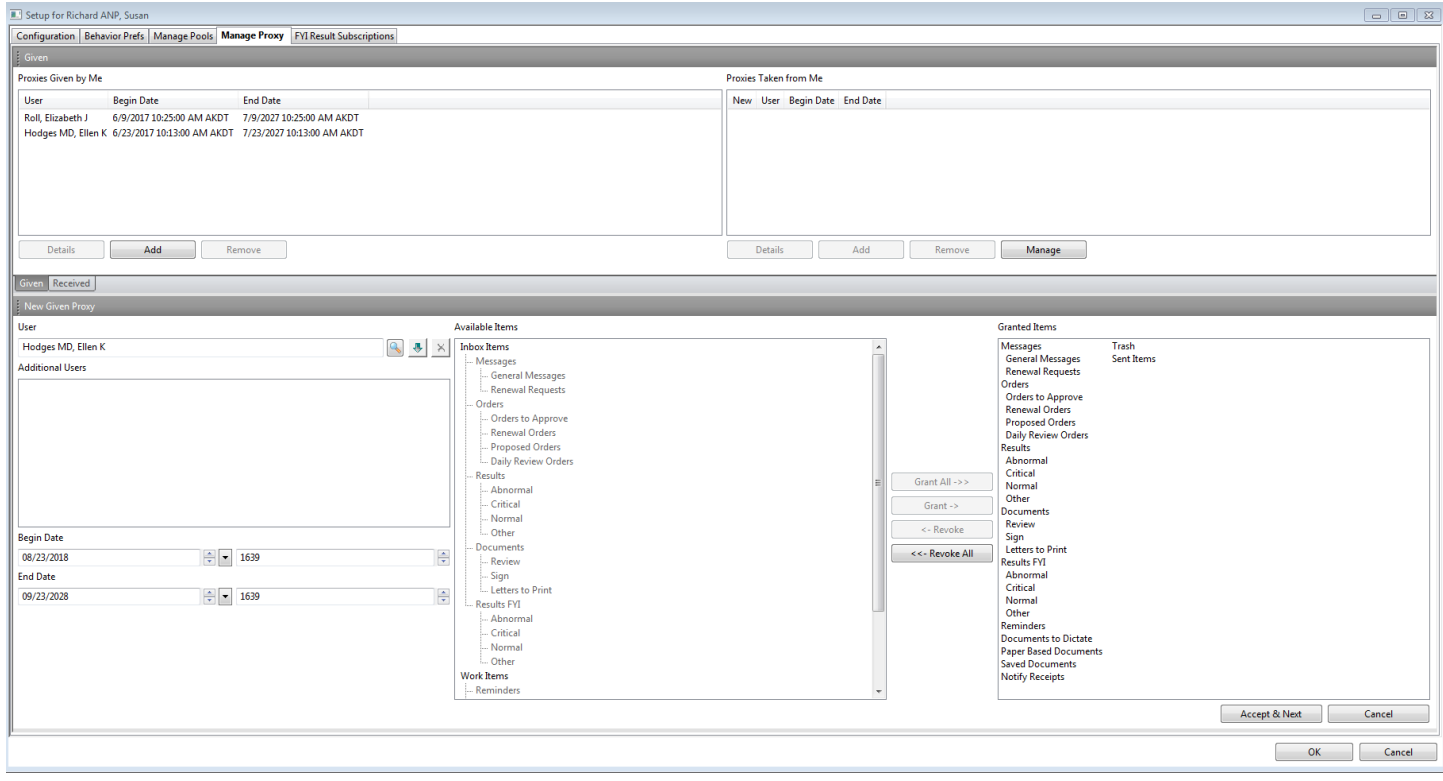

#### **Power Chart and First Net**

### **MESSAGE CENTER**

 *To set up your 'Personal Address Book', click the down arrow next to 'Communicate' and select 'Message'. Select the binoculars beside the 'To' field.*

![](_page_5_Picture_4.jpeg)

 *Select 'Personnel' or 'Pool' and search for a name or role. Right click on the name in the left box and select 'Add to Personal Address Book'.*

![](_page_5_Picture_103.jpeg)

#### **Power Chart and First Net**

#### **MESSAGE CENTER**

 *To set up Proxies (allow other providers to see and manage your Inbox), go to the Proxies tab and select 'Manage'.*

![](_page_6_Picture_81.jpeg)

*Then select 'Add'.*

![](_page_6_Picture_82.jpeg)

- *In the 'User' field search for the person that you want to give proxy to.*
- *Change the 'Begin Date' & 'End Date' fields to indicate the time interval that you would like to grant the proxy.*
- *In the 'Available Items' window select items and move them to the 'Granted Items' window or 'Grant All' to move all items to the 'Granted Items' window.*
- *All providers should have their clinical supervisor proxied into their Inbox in perpetuity (i.e., set end date at least 20 years out and 'Grant All').*
- *Select 'OK' and you should see a pop-up that says your settings were saved.*

#### **Power Chart and First Net**

#### **DIAGNOSIS**

*Right click on column headings 'Properties'*

![](_page_7_Figure_4.jpeg)

### **PROBLEMS**

*Right click on column headings 'Properties'*

![](_page_7_Picture_7.jpeg)

**Power Chart and First Net**

### **ORDERS**

*Right click on column headings 'Customize View'*

![](_page_8_Picture_45.jpeg)

### **MEDICATIONS**

*Right click on column headings 'Customize View'*

![](_page_8_Picture_46.jpeg)

**Power Chart and First Net**

### **DOCUMENTATION**

*'Documentation' 'Add' 'View' in upper most toolbar 'Customize'*

![](_page_9_Picture_4.jpeg)

- *Default Note Type should be: 'None', unless . . .*
- *ONLY ED providers should select 'Default Note Type' as 'ED Note'*
- *Select each Note Type you will use and move them from left window and to the right window Choice of Note Type will depend on each providers' role*
- *Once you have selected your Note Types, set the Note Type List Filter to 'Personal'*

![](_page_9_Picture_183.jpeg)

**Power Chart and First Net**

![](_page_10_Picture_75.jpeg)

![](_page_10_Picture_3.jpeg)

### **Power Chart and First Net**

### **FAMILY HISTORY**

*'Histories' 'Family' 'Add' Set up 'QuickList' with search function*

![](_page_11_Picture_37.jpeg)

### **Power Chart and First Net**

### **PROCEDURES**

*Right click on column headings 'Properties'*

![](_page_12_Picture_61.jpeg)

- *'Procedures' 'Add' choose the Binoculars*
- *'Terminology' check 'All terminologies'*
- *'Terminology Axis' check 'Procedure' & 'Surgical procedures'*

![](_page_12_Picture_62.jpeg)

#### **Power Chart and First Net**

#### **RESULTS REVIEW**

- *To change 'look-back filters' for just the patient/encounter you are in . . .*
- *Select the tab that you want to change*
- *Right click the 'Grey Bar' 'Change Search Criteria' 'Clinical Range' Change Dates*

![](_page_13_Picture_108.jpeg)

- *To change your default 'Look-backs' for every patient, every encounter . . .*
- *Select the tab in Results Review that you want to change*
- *In the upper most toolbar select 'Options' 'Properties' 'Defaults' 'Clinical Range'*
- *Setting Look-backs this way will change your defaults permanently.*
- *You must do this for each tab that you want to change.*
- *You will not see the change(s) until you have logged out and logged back into PowerChart/FirstNet*

![](_page_13_Picture_109.jpeg)

![](_page_13_Picture_110.jpeg)

**Power Chart and First Net**

Task Edi<mark> View</mark>

#### **INTERACTIVE VIEW and I & O**

- *While viewing INTERACTIVE VIEW and I&O tab*
- *Select 'View' from the upper most menus 'Layout' 'Navigator Bands'*
- *In the left window find 'OB Labor' and 'OB Triage' and move into the right hand window.*
- *The new Bands will be visible only after exiting PowerChart (or Firstnet) and reopening.*

![](_page_14_Picture_7.jpeg)

#### List Wil Physician Worklist Wil Physician Handoff Wil Learning Home Message Center ducation **B** Calculator **X** Tear Off **X** New Sticky Note **Y** La Commi Schedule **Q** VacTrack Patient List ZZTEST, P **Physician Worklist Physician Handoff IS A** Ale Program, No Longer CPP, Advance directive... Pod:Ca LearningLive dication Allergies MVVKH Ambulatory Organizer Mpage Menu **A** Interactive View and 1&O Multi-Patient Task List ,<br>Iorkfle  $\propto$ Quality Measures Mpages Activity Assignment d Output ationt Su **Toolbar** us Infusions Remove Split Save Layout ledication List Reset Laye ج<br>Retail Pharmac Navigato lesults Review Pare Parent Reset Na<br>
Other Intake Sources<br>
Output<br>
Urine Output<br>
Ernesis Output<br>
Gastric Tube Outputs<br>
Erneral Tube Outputs<br>
Stool Output .<br>Duick Orde Ò Discharge Summar .<br>Isit Summar )<br>ata Reconciliatior .<br>MultiMedia Managei  $\triangleq$  Add Stool Output Ostomy Output<br>Surgical Drain, Tube Outputs Chest Tube Outputs Criest Tube Outputs<br>Other Output Sources<br>Continuous Renal Rep<br>Estimated Blood Loss<br>Specific Gravity POC .<br>Allergies  $+$  Add int Therapy Form Browser **Srowth Chart** -<br>Health Maintenai **Histories** mmunization History Interactive View and 1&O Patient Information .<br>Chart Search .<br>Outside Records Physician View  $\checkmark$ OB Labor S OB Triage

a<br>Patient Chart Links Notifications Options Documentation Orders Help

#### Navigator Documents

![](_page_14_Figure_10.jpeg)